Sie können die SMART-Notebook-Software über eine App bedienen. Sie arbeiten dabei auf dem iPad und Ihre Änderungen werden direkt am SMARTBoard angezeigt - das klappt jedoch auch in die andere Richtung. So können z.B. Korrekturen und Anmerkungen einer Schülerarbeit direkt am SMARTBoard gemacht werden und die Schülerin bzw. der Schüler hat diese dann direkt auf seinem Endgerät vorliegen. Dazu müssen die SMART-App und die SMART-Notebooksoftware gekoppelt werden. Das ist von der Bedienseite her recht schnell gemacht, technisch aber recht anspruchsvoll.

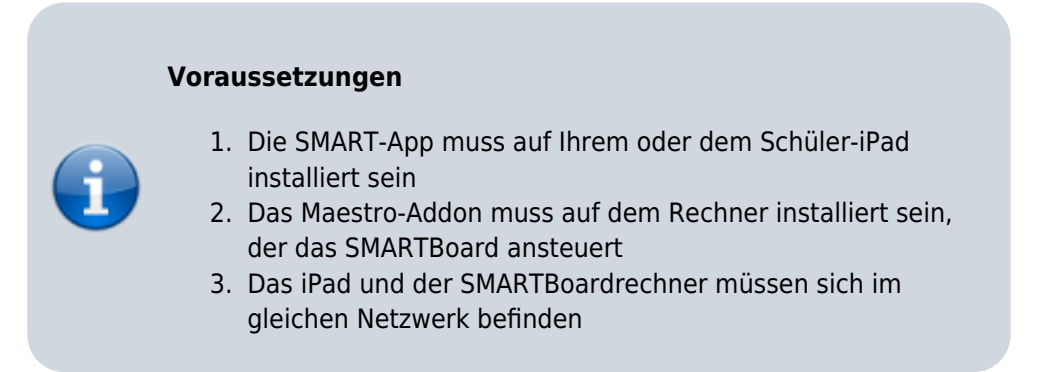

## **Schritt 1: SMARTBoard in den "Empfangsmodus" schalten**

[Rufen Sie in der SMART-Notebooksoftware die Addonseite auf. Dazu klicken Sie auf das "Puzzleteil" in der](https://wiki.mzclp.de/lib/exe/fetch.php?media=whiteboard:maestro_aufruf.png) [Werkzeugleiste.](https://wiki.mzclp.de/lib/exe/fetch.php?media=whiteboard:maestro_aufruf.png)

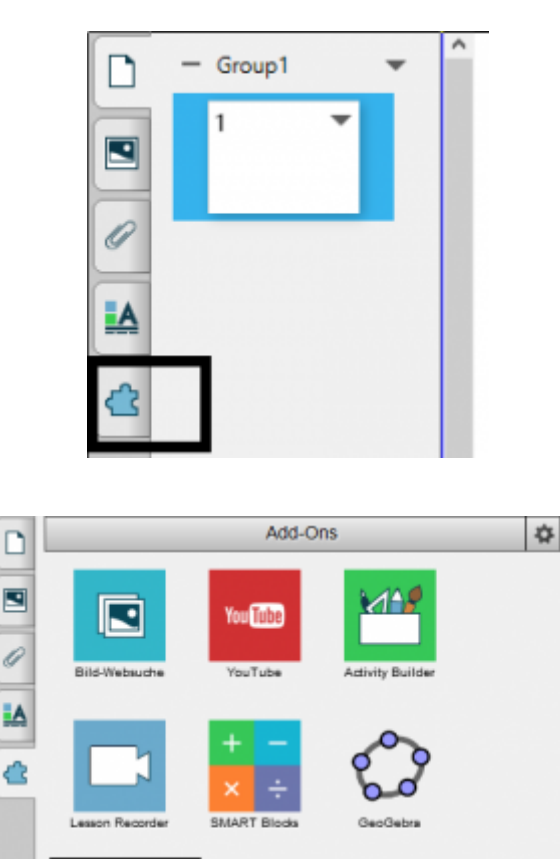

## **Schritt 2: Das iPad mit der SMART-Notebooksoftware verbinden**

From:

<https://wiki.mzclp.de/>- **Fortbildungswiki des Medienzentrums Cloppenburg**

Permanent link: **<https://wiki.mzclp.de/doku.php?id=whiteboard:maestro&rev=1572700174>**

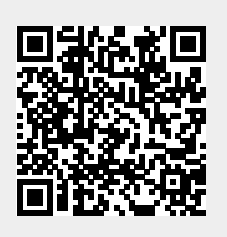

Last update: **2019/11/02 14:09**